# LetsView 総合テキスト<実践編>

## 2024/02/12

役割分担は、 先生役・・・・先生 生徒役・・・・生徒 としてあります。

#### 生徒

1.LetsView を使って、スマホの画面をパソコンに写す

#### ①パソコンの LetsView 起動

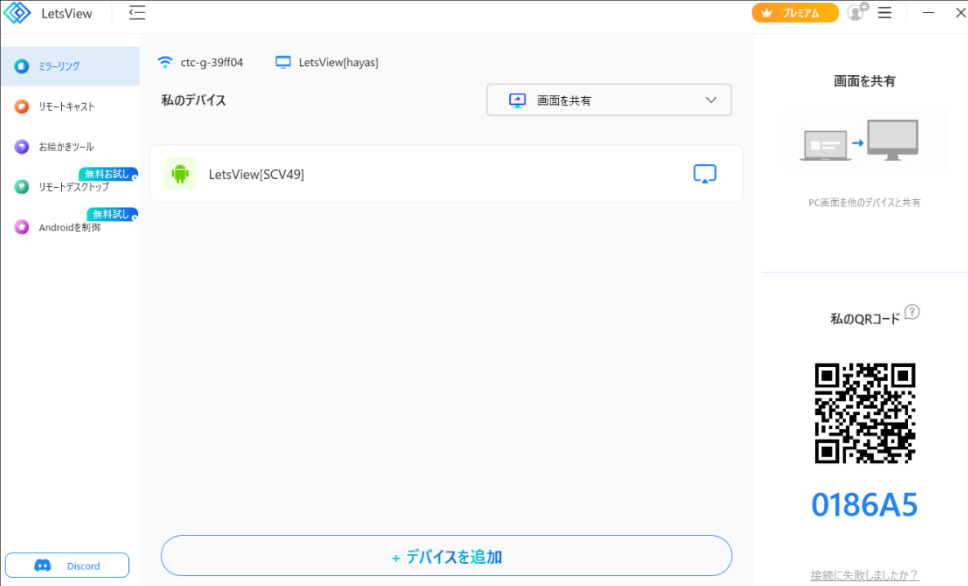

②スマホの LetsView を起動する→右側の<mark>量</mark>をタップ

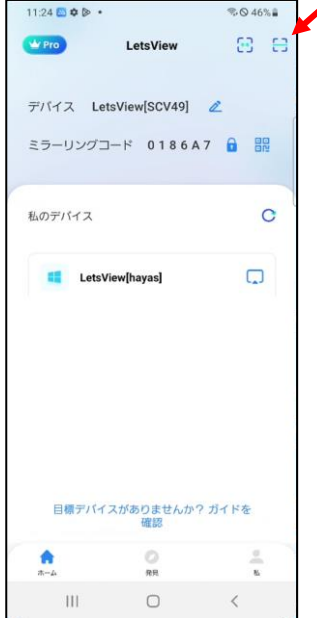

## 途中で、メッセージが表示されたら、随時、対応する

③QR コードの読み取り画面になる

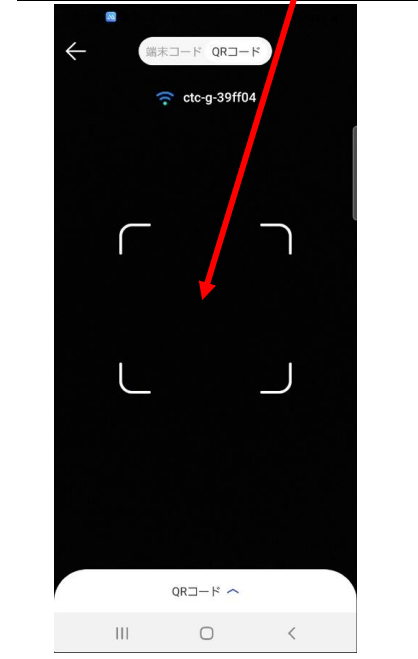

#### **パソコンの LetsView を見る** ④ここの QR コードをスマホで読み取る  $\approx$  do-p-39 画面を共有 **私のデバイス**  $\overline{\mathbf{Q}}$  means  $\overline{\phantom{0}}$  $0.91111$ 日早  $\alpha$  as  $\blacksquare$  $\Box$  $\text{KQQR3-F}$ ■燃炉 。<br>「スが見つかりません。デバイスが同じネットワーク上にあること」<br>または、 QRコードパスキーを使ってスクリーンミラーリングを設 ▓▓ 0186A5  $\bullet$  biced

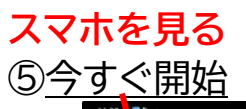

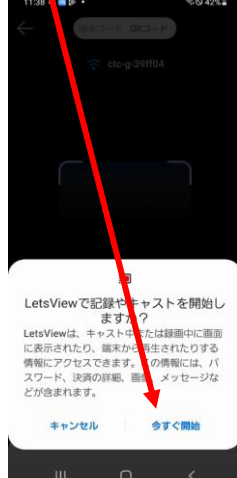

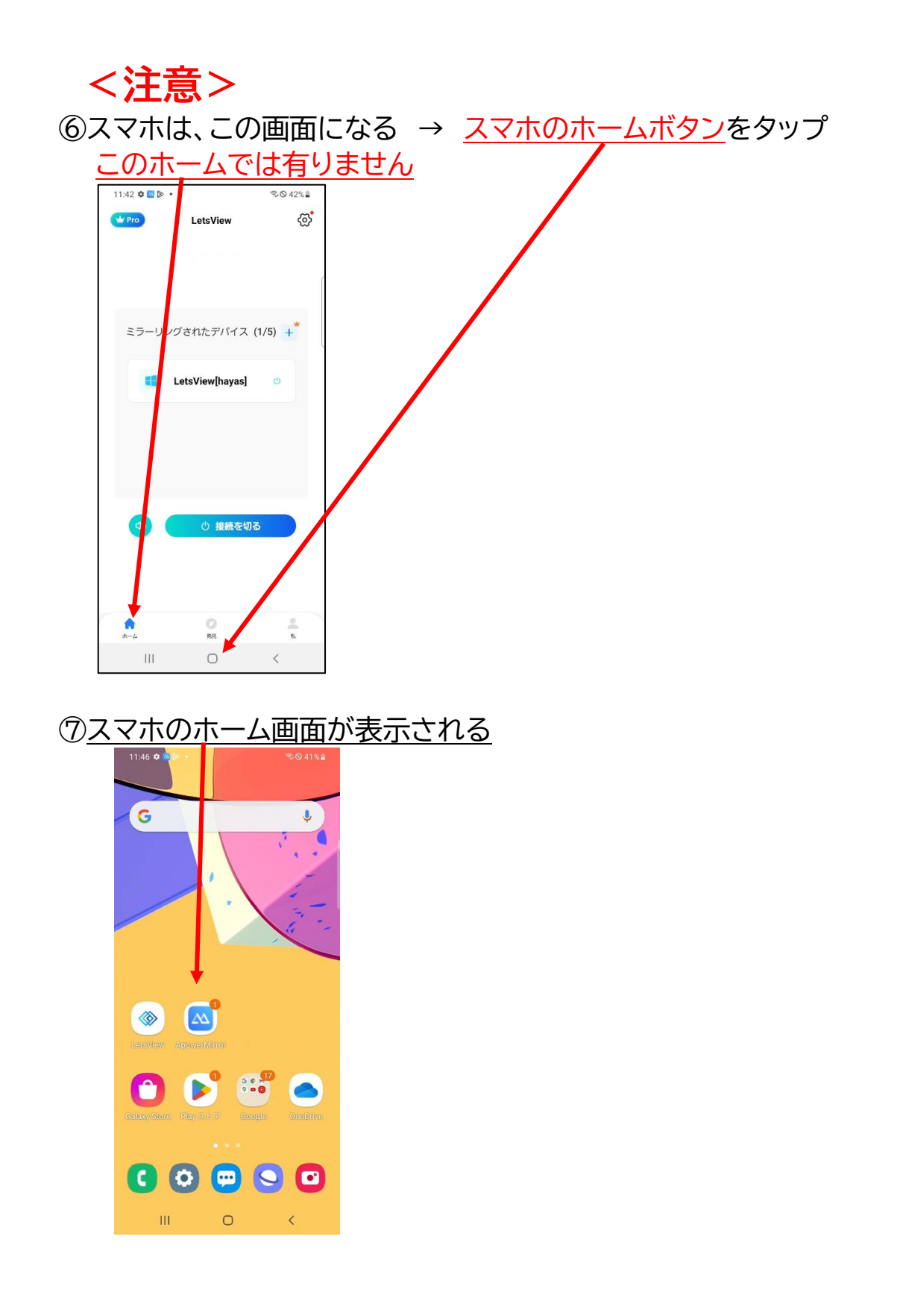

#### **パソコンを見る** ⑧スマホと同じ画面がパソコンに表示される

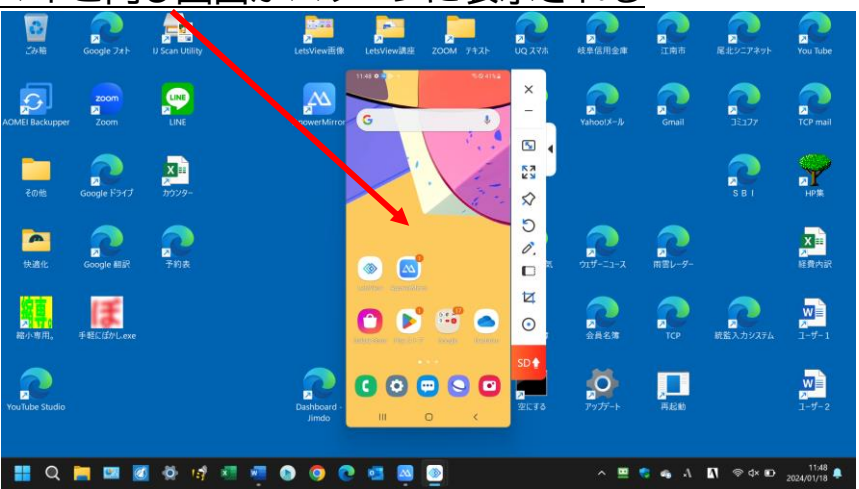

⑨スマホの画面をスライドさせると、パソコンのスマホの表示も変わる事を 確認する

#### 先生に電話をかける

⑩先生にスマホの画面がパソコンに写りましたと、連絡する。

#### 先生

生徒から連絡を受けたら

2. ZOOM をサインインして、起動させる 先生の ZOOM が起動したら、生徒に ZOOM に参加するよう、伝える

#### 生徒

3.ZOOM を起動し、参加する

### 先生・生徒

4.ZOOM でお互いの顔が見えて、声が聞こえることを確認する

5.電話を切る

先生

- 6.参加者の画面共有を許可する操作
	- 1)画面共有の右の山をクリック → 複数の参加者が・・・・にレ付ける

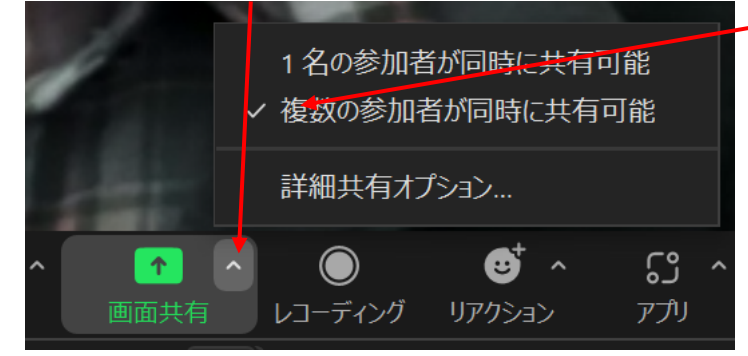

⑫生徒に、画面共有するように伝える

# 生徒

- 7.画面共有を行う
	- ⑬「画面共有」をクリック

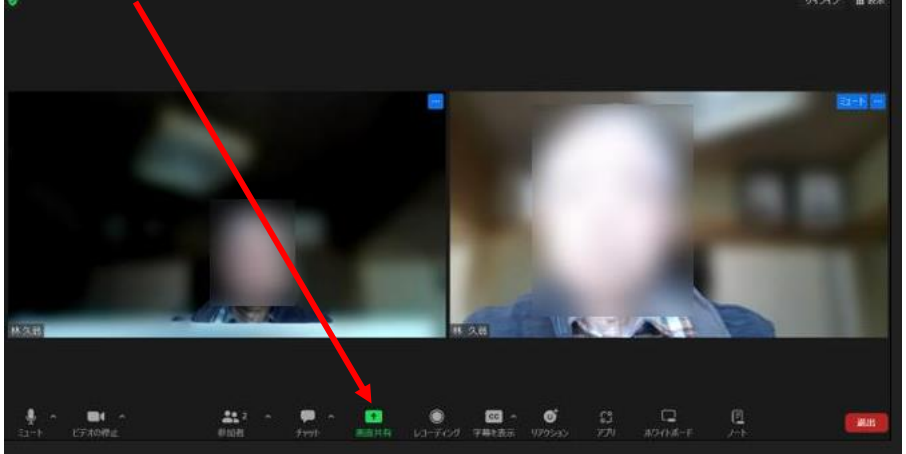

⑭次の画面で、「画面」をクリック → 共有

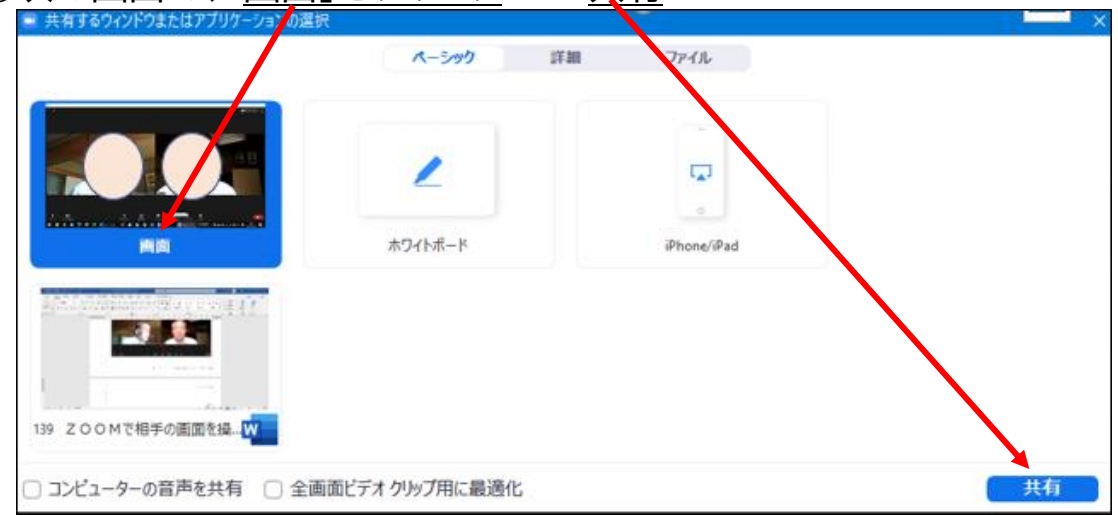

⑮パソコン画面に、自分のスマホが表示されている事を確認

 ⑯先生に「画面の共有」が出来ましたと連絡する 私のスマホが先生の画面に写っていますか と先生に聞く

先生

8.先生のパソコンに、生徒のスマホが写っている事を確認する

9.遠隔操作の準備を行う

⑰マウスを画面上部に持って行き

ビューオプションを表示 → リモートコントロールのリクエスト をクリック

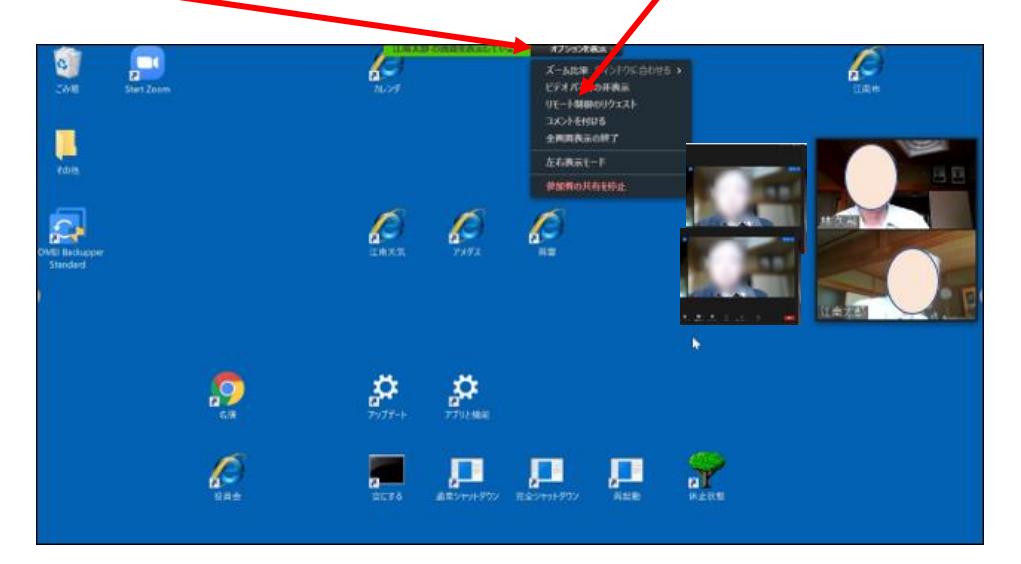

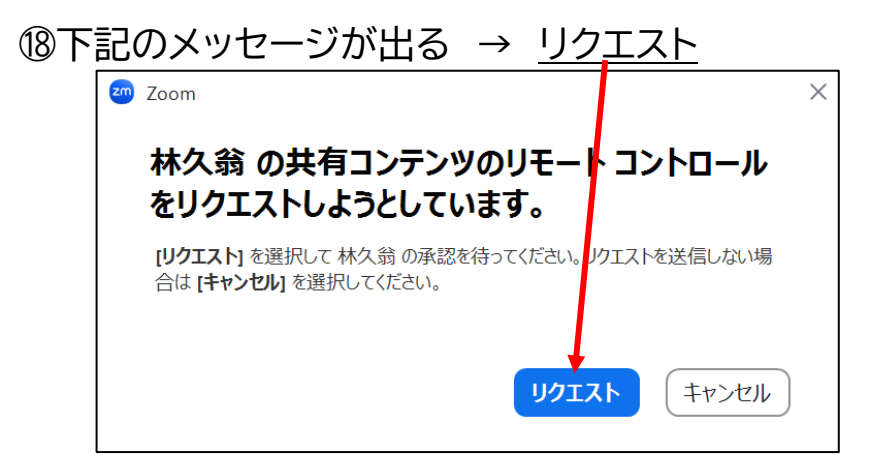

6 / 9

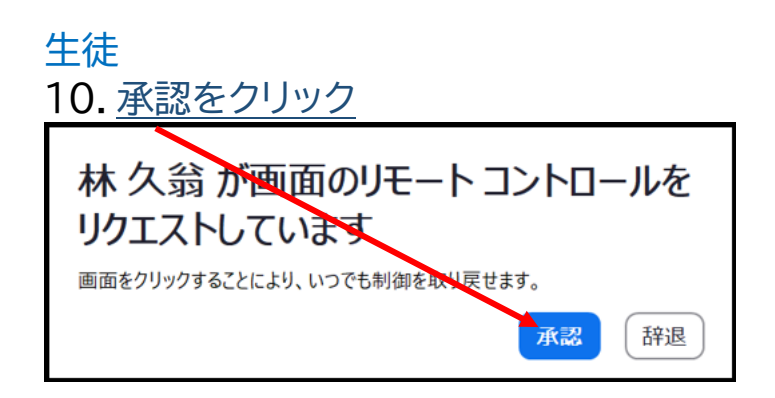

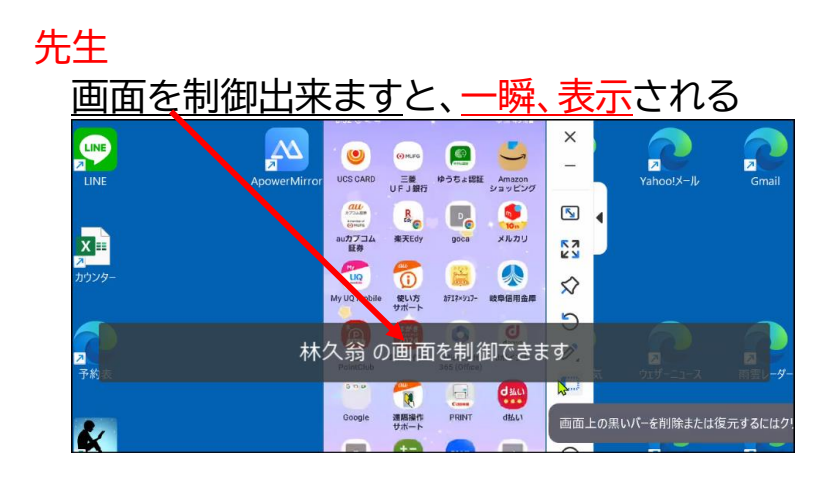

11.パソコンの画面の空いているところで、マウスを「カチッ」と 1 回 クリックしてする→マウスが小さくなる

12.マウスを左右に動かし、生徒にマウスが動いているのが見えるか聞く

#### 生徒

13.先生のマウスが動いている事を確認して、先生に伝える

以上で、準備が整いました

先生

14.スマホの操作をマウスで示して指導する 生徒に、これ以降はマウスに触らないよう伝える 生徒が触ると、先生のマウスの動きが生徒に見えなくなってしまう

生徒

 生徒は、マウスに触ってはいけません、スマホだけを触ります 先生のマウスの動きに合わせて、自分のスマホを操作する

先生

# <注意>

 生徒がマウスを操作すると、先生のマウスが大きくなり、生徒の画面には 先生のマウスが写らなくなります この場合、先生はマウスを「カチッ」とクリックして、マウスを小さくすると、 生徒の画面を操作出来るようになります

# 操作指導が終わりました

先生

15.これで終了しますので、生徒に「画面共有」を停止して下さいと言う

16.画面共有を停止する

# **⑲画面上部にマウスを動かし、「共有の停止」をクリックします。**

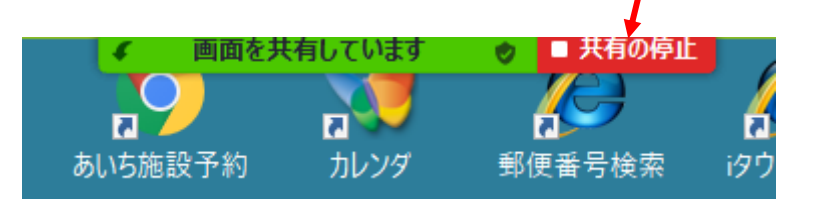

# 先生、生徒

17.共有が停止されると、ZOOMの画面に戻って、先生と生徒の顔が写る

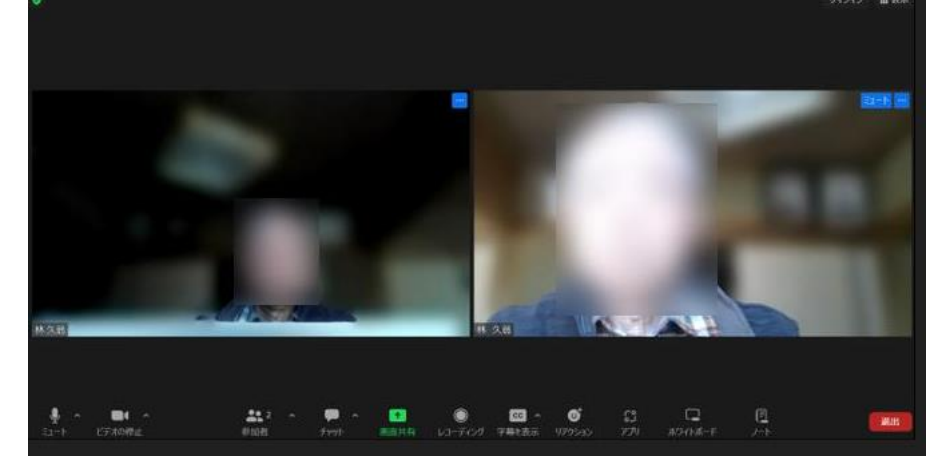

# 先生

18.ZOOM の終了を行いますと、生徒に言ってから、 ZOOM を終了させる

生徒

19.ZOOM を終了させ、パソコンに写っている LetsView を×で閉じる

20.スマホの LetsView を閉じる

これで、スマホの遠隔操作指導は、すべて終了しました。